# 1.下載檔案後,請至 google 搜尋 draw.io

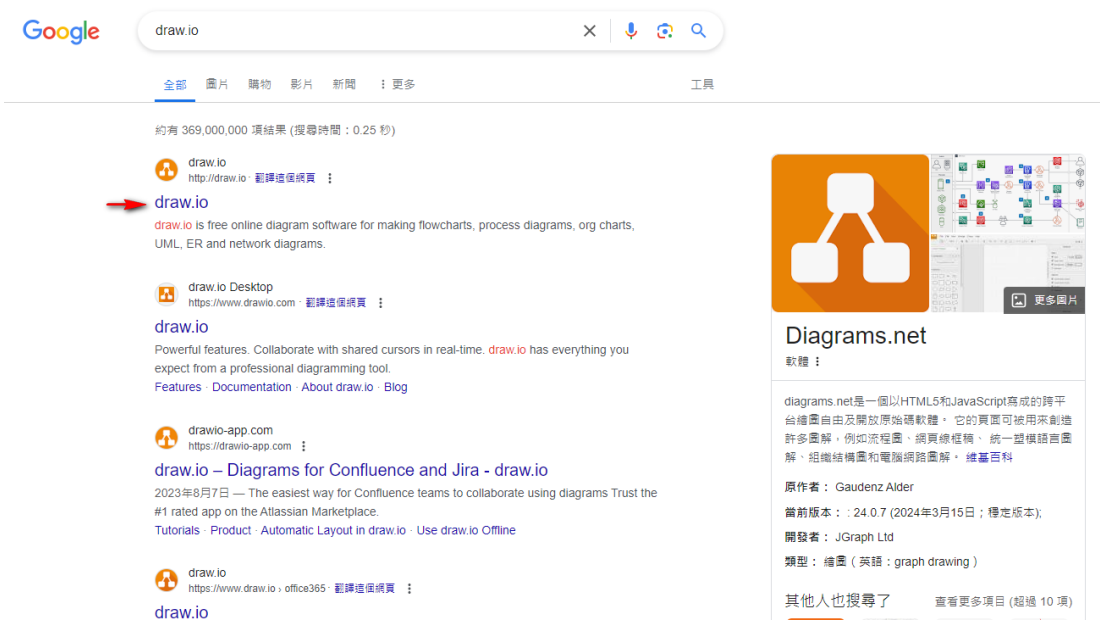

#### 2.點選進入後,選擇檔案存放位置→設備

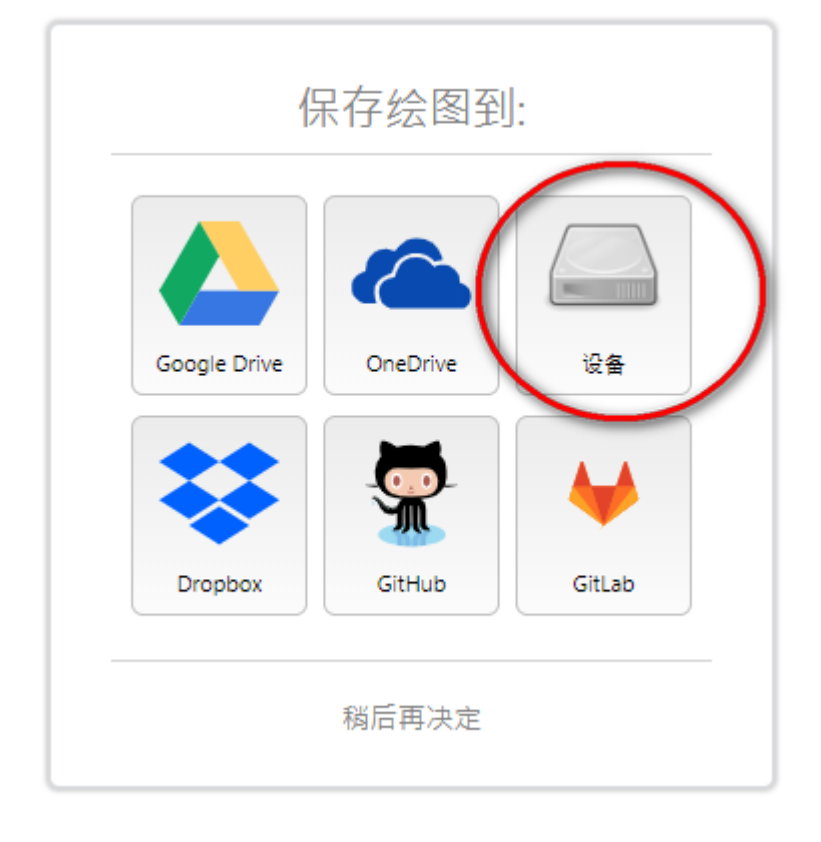

#### 3.接著點選打開現有繪圖。

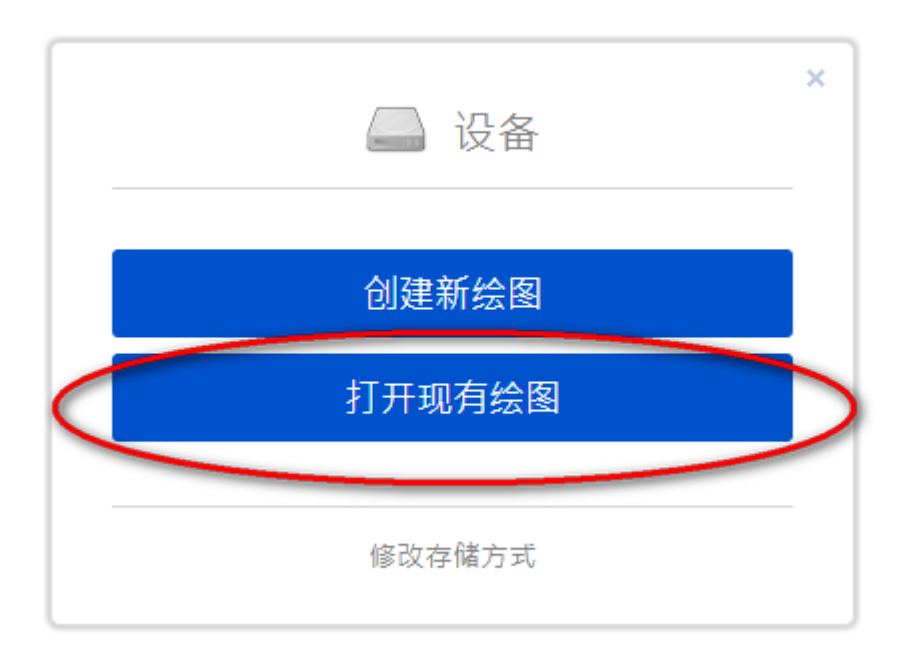

#### 4.找出剛剛下載的模板檔案開啟後即可開始繪製。

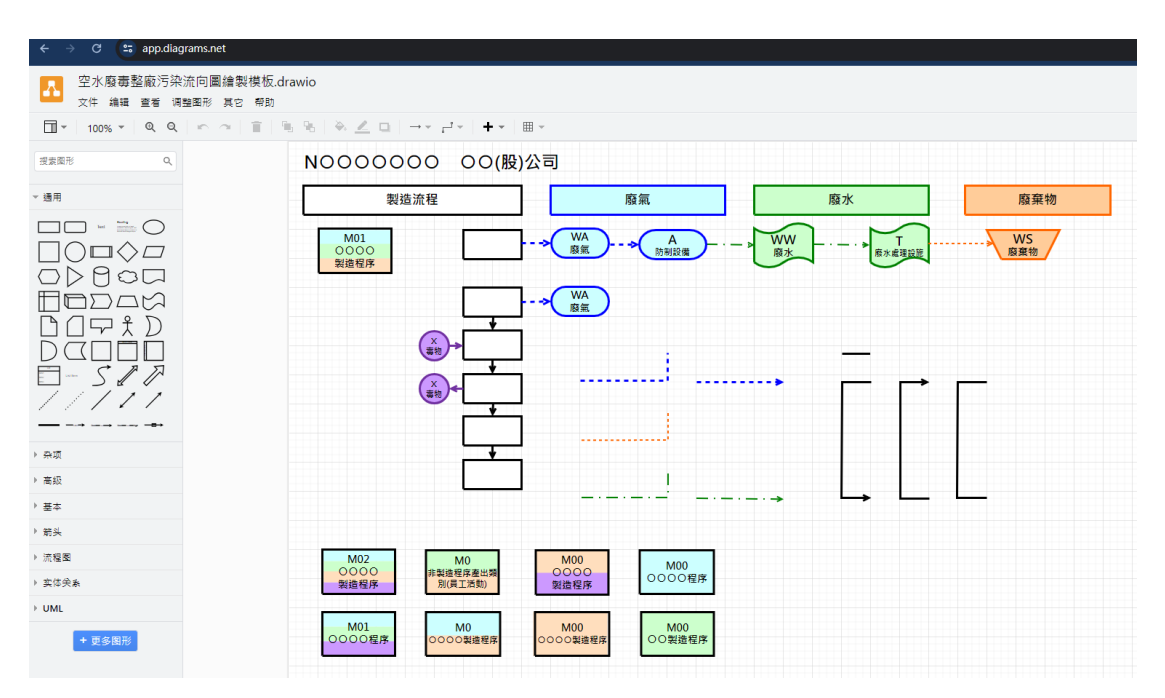

## 5.頁面初始顯示為簡體中文,請由上方工具列選擇

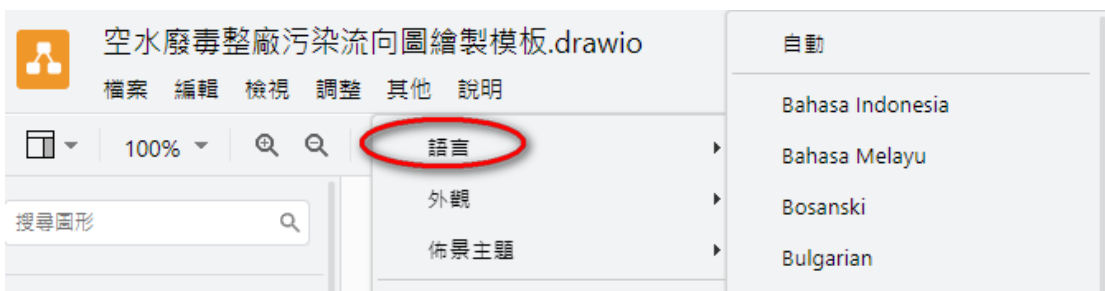

「其他」→「語言」,更改爲繁體中文

## 6.繪製完成檔案存檔後,點選文件→匯出爲→PDF

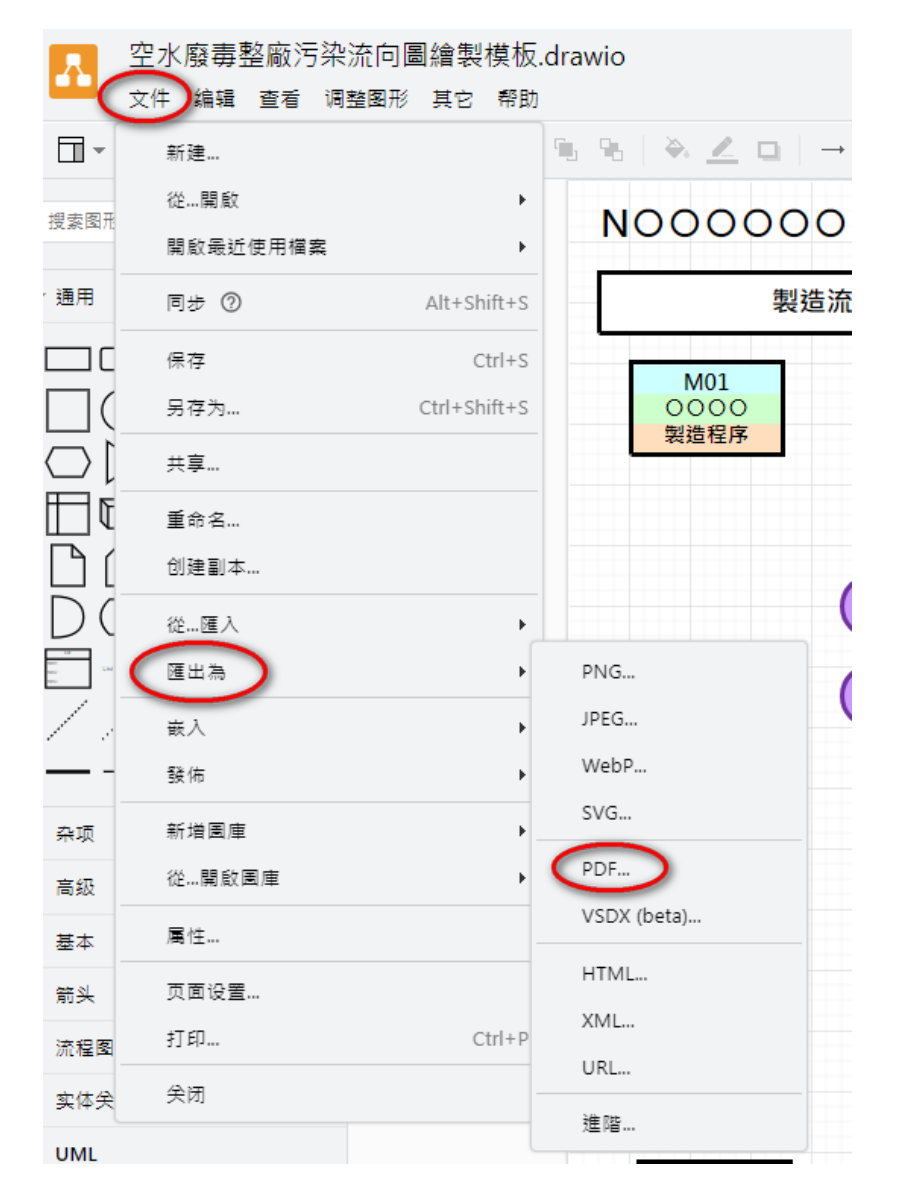

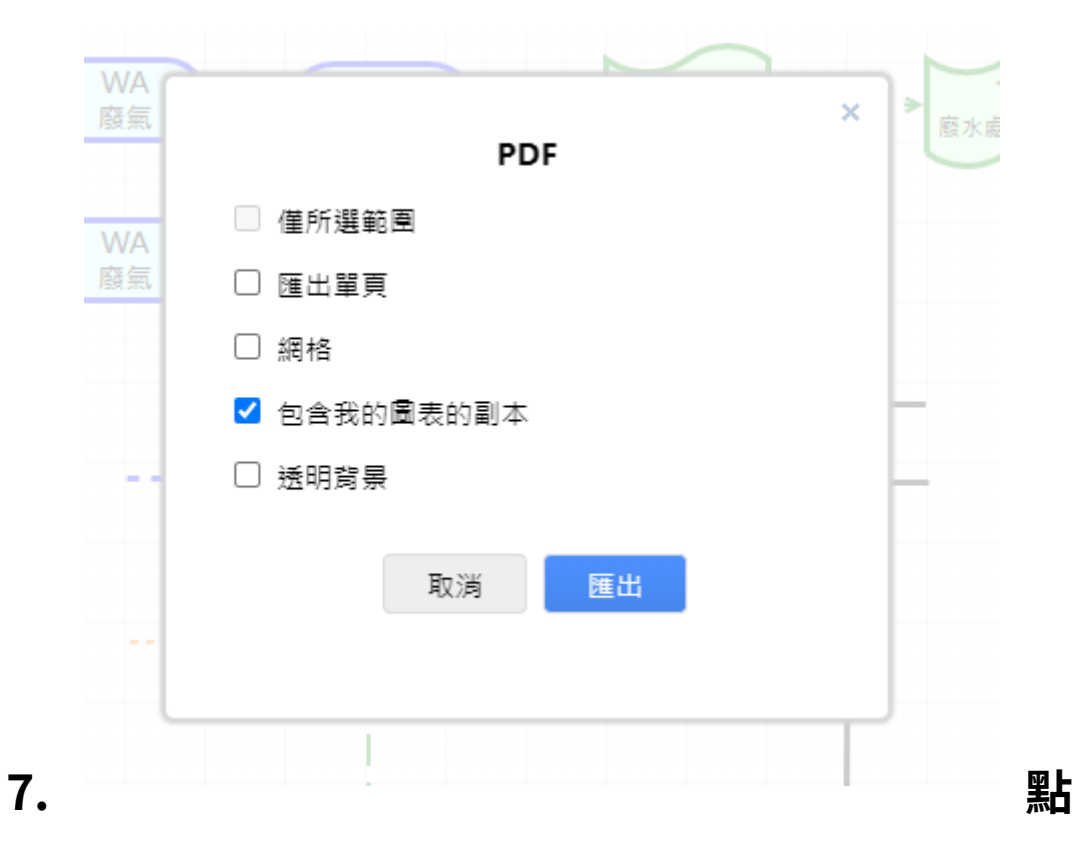

選「匯出」即完成。